# **Label Size isn't remembered in System Five On Cloud Environment**

 $\pmb{\times}$ 

# **Overview**

This is for Zebra Label printers.

Specific models would be the TLP 2824, TLP 2844, LP 2824, LP 2844, GC 420T and GK 420T.

Label size is set in the local workstation but when we open the driver in the System Five on Cloud environment, the label size is set to different values.

## **Process**

On the client's local workstation in Windows 7 through 10, There is check box labeled "always use driver setting" in the Print Properties under the Printer settings tab.

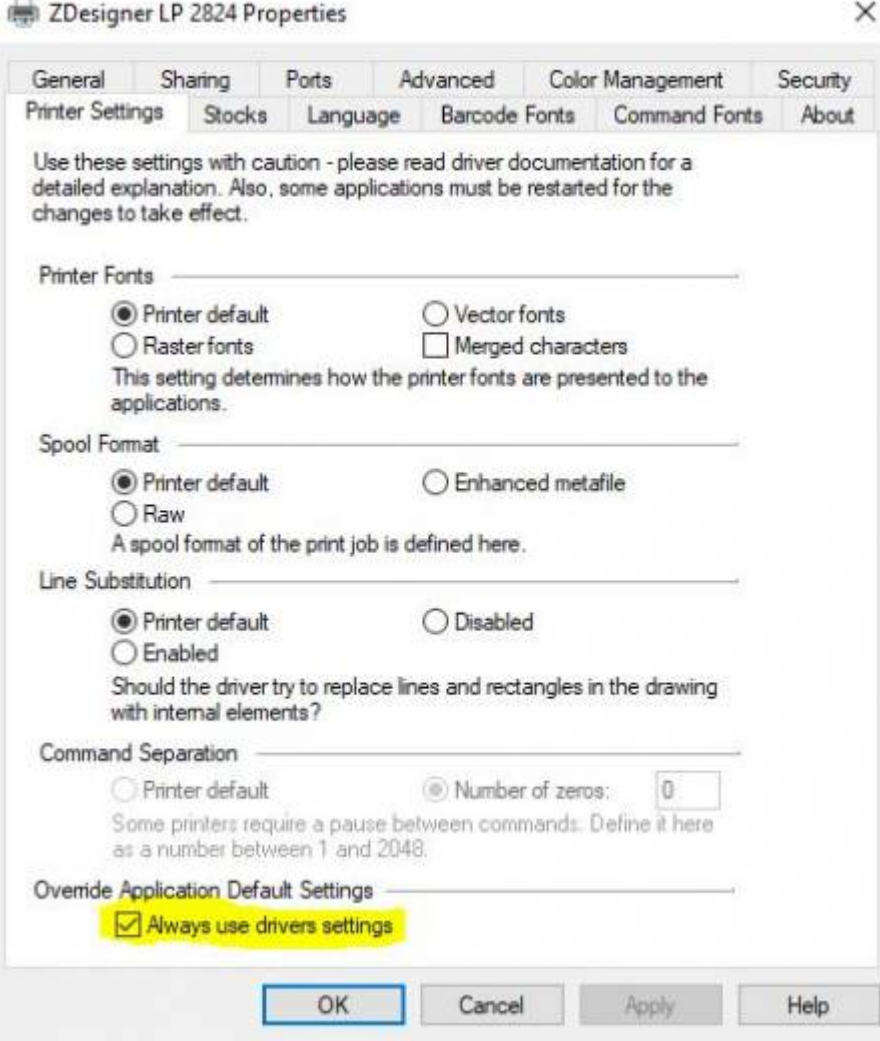

Last update: 2019/11/21 cloud\_label\_size\_not\_remembered https://wiki.windwardsoftware.com/doku.php?id=cloud\_label\_size\_not\_remembered&rev=1574364180 11:23 (4 years ago)

- Open Devices and Printers in Windows on the Workstation
- Right click on the Zebra driver.
- Click Printer Properties.
- Click Printer settings tab
- put a check mark into the check box at the bottom of the window next to Always use driver settings.
- Apply changes and exit back to Windows.
- If you are currently in your cloud session, log out.
- Wait approximately 2 minutes, and then log back into your cloud environment.
- Verify that the setting has been replicated to the driver in your Cloud session

### **Additional Notes**

### **Label Stocks**

You may also find it beneficial to set up a label stock rather than using the default label size. Even if you always use the same size label, most label printers seem to work more reliably when this is done.

Open Devices and Printers. Right click on the label printer and select Printer Properties. Click on the Stocks tab. click the New button.

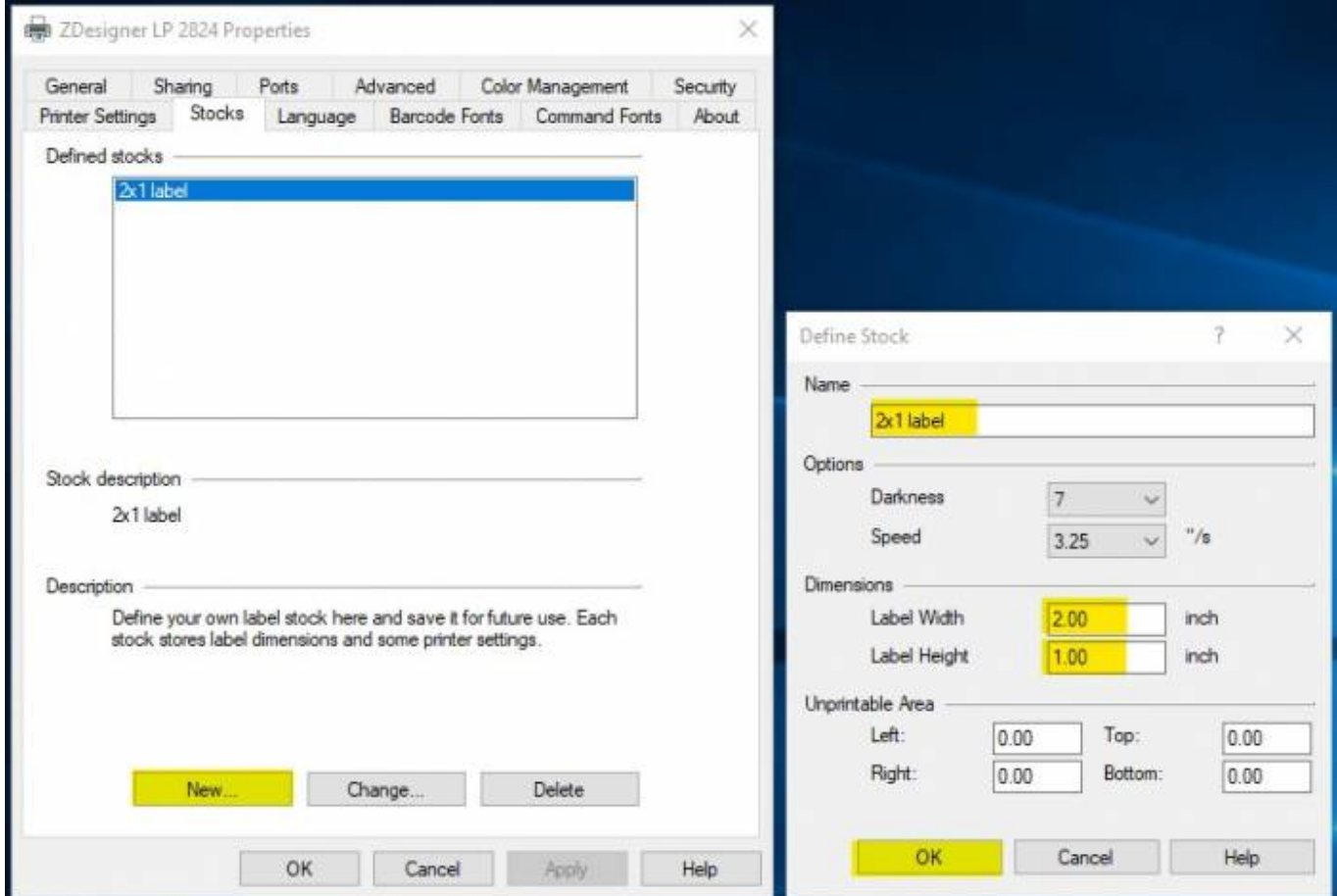

Setup your label Dimensions. Most Important is the Width and Hight, and give it a name that makes sense.

#### Click OK.

Now click on the General Tab and the Preferences button.

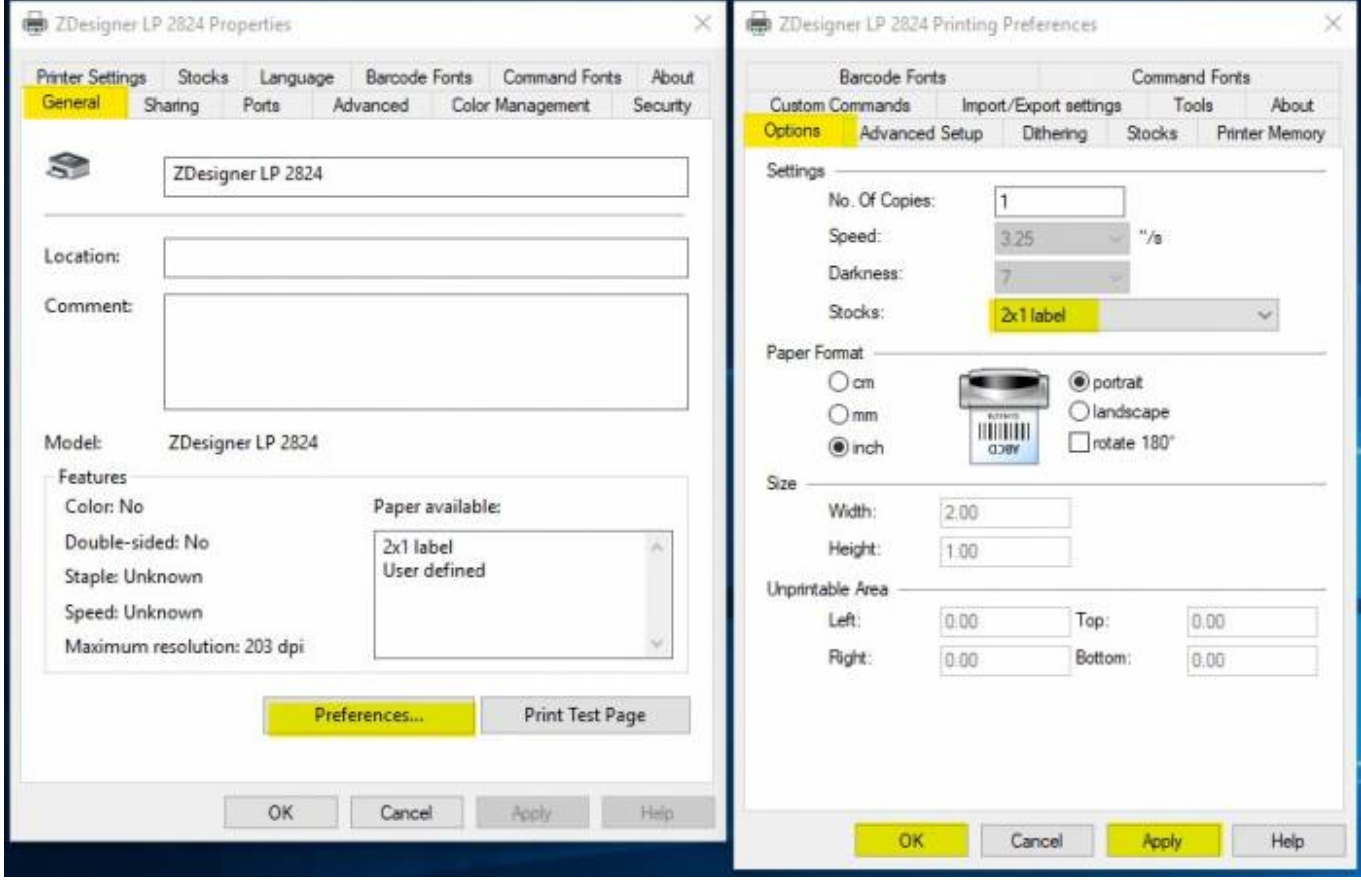

Windward Software Wiki - https://wiki.windwardsoftware.com/

Last update: 2019/11/21 cloud\_label\_size\_not\_remembered https://wiki.windwardsoftware.com/doku.php?id=cloud\_label\_size\_not\_remembered&rev=1574364180 11:23 (4 years ago)

On the Options Tab under Settings, set your Stocks to the one you just created. Click the Apply button, then click the OK button. Click OK button to exit the printer properties.

### **Setting the Label Printer as the Default Printer**

This may be necessary for some label Printer Drivers.

Open Devices and Printers.

Right click on the label printer and select Set as Default Printer.

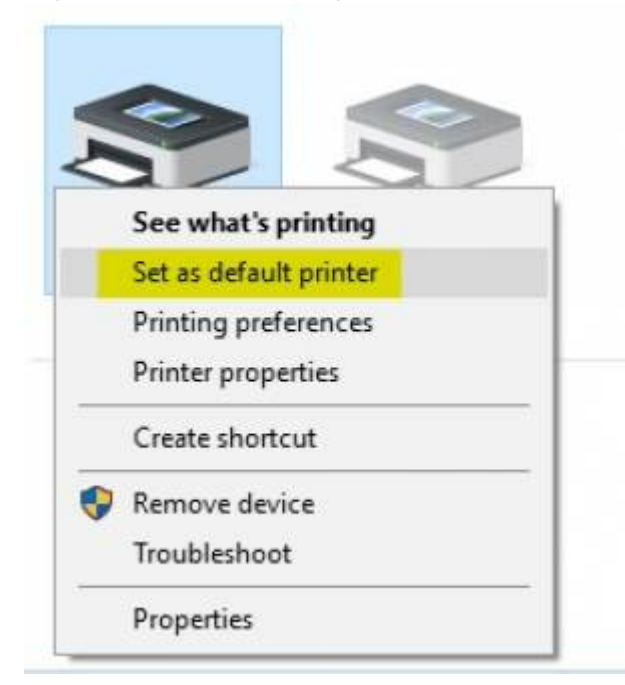

#### **Steve Wind April 26 2019**

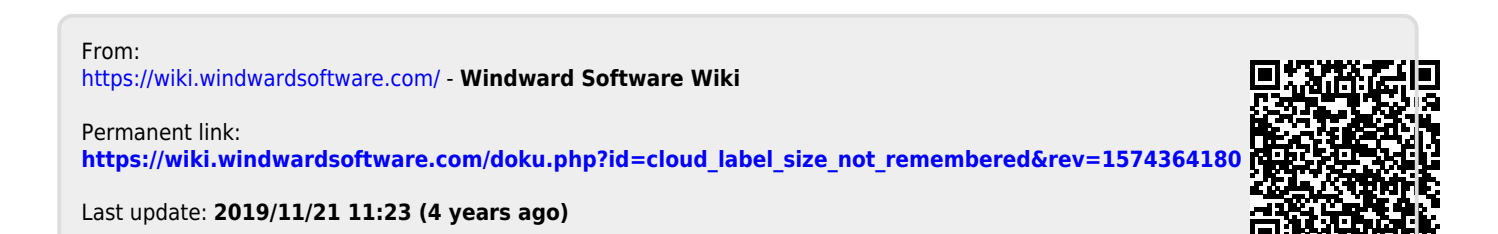